## **TECHNICAL TIPS from INLAND GPS**

## **Adding OPUS Importer to Trimble Geomatics Office Ver 1.6X PC software**

This Technical Tip provides instructions for adding the OPUS Importer to Trimble Geomatics Office (TGO) Ver 1.6X PC software.

This procedure requires some basic Windows skills such as using a Web browser, using Windows Explorer to navigate computer folders, using a computer mouse or pointer, etc.

The steps are as follows:

## **1. Downloading the OPUS.dll file**

 You can obtain the **OPUS.dll** from Geoffrey Kirk's web site at *[http://www.trimbletools.com/jcmbsoft//html/opus\\_dll.html](http://www.trimbletools.com/jcmbsoft//html/opus_dll.html)*.

**OPUS.dll** (with name changed to indicate the date the file was compiled) is also posted at the Inland GPS download site at *<http://cody.inlandgps.com/pub/Trimble%20Stuff/Geoffrey%20Kirk%20Utilities/OPUS%20Importer/>*.

- **2. Storing the OPUS.dll file in an appropriate location on the computer running TGO**  Inland GPS Inc. recommends you store the **OPUS.dll** file at **[Drive on which TGO is installed]:\Program Files\Trimble\Trimble Geomatics Office**
- **3. Adding to TGO's list of available importers**  Start TGO and open a project

Select **File** | **Import**

Select the **Survey** tab

Click the **Customize** button

Click the **Add** button

Browse to the location at which you stored the **OPUS.dll** file, highlight that file, and click the **Open** button

You will then have an import option named **NGS OPUS processing results**, make sure the check box to the left of that line is checked. Click the **OK** button and the OPUS importer will be ready to use.

The following usage instructions were borrowed from Geoffrey Kirk's web page -

Step 1: In your mail program save the results from the opus processing as a text file.

Step 2: In TGO

Select the NGS OPUS importer from the import list

A file open dialog will be displayed, select the saved email. The following dialog will be displaied

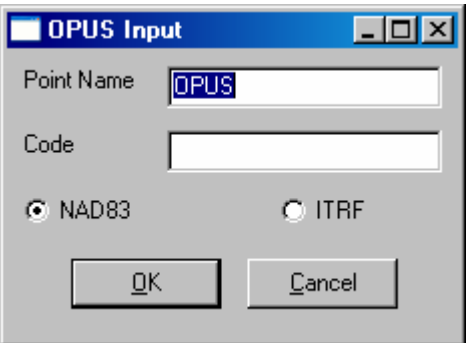

Enter the point name and point code for the point (Both can be 16 characters) Select the co-ordinate to import NAD83 or the ITRF co-ordinate

NOTE:

The OPUS system does NOT apply the antenna height used in the processing to the positions imported. OPUS today applies the antenna height to the positions.